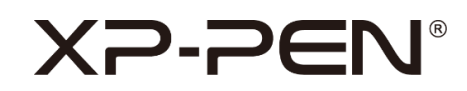

# **Manual do usuário**

# Tablet série Deco

# **Conteúdo**

- **I. Visão geral**
- **II. Acessórios**
- **III. Conexão**
- **IV. Compatibilidade com sistema**
- **V. Download**
- **VI. Instalação do driver**

## **VII. Apresentação do driver**

- i. Área de trabalho
- a. Tela
- b. Tablet/Monitor
- ii. Aplicativo
- iii. Definições da caneta
- iv. Teclas de atalho
- v. Definições

# **VIII. Desinstalação do driver**

**I Visão geral**

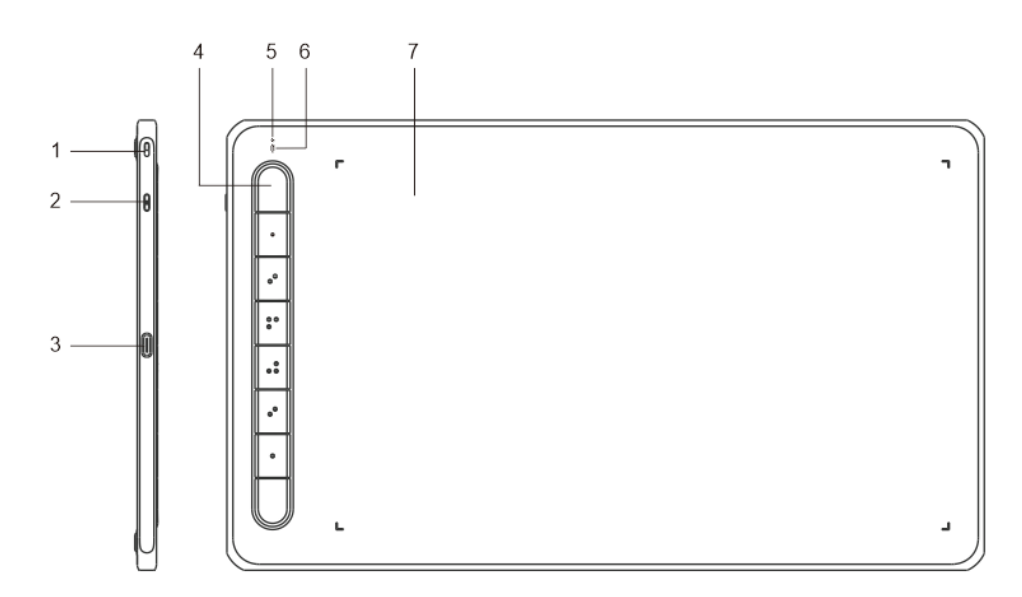

- 1. Abertura para cordão
- 2. Botão liga/desliga: pressione por três segundos para ligar ou desligar o tablet
- 3. Porta USB-C
- 4. Teclas de atalho
- 5. Indicador 1
	- a. Piscando: a caneta está no alcance, mas não está tocando na área de trabalho.
	- b. Estável: a caneta está tocando na área de trabalho e funciona corretamente.
	- c. Apagado: a caneta está fora do alcance de detecção.

6. Indicador 2

Estado azul:

- a. Piscando lentamente: Bluetooth desconectado
- b. Piscando rapidamente: aguarda emparelhamento com Bluetooth (pressione a tecla de atalho no canto superior esquerdo por três segundos)
- c. Estável: emparelhado com sucesso
- Estado vermelho:

# XP-PEN®

- a. Piscando: bateria fraca (apenas 20% de bateria)
- b. Estável: carregando
- c. Apagado: totalmente carregado

Estado púrpura:

- o indicador vermelho e o azul estão ambos acesos simultaneamente
- 7. Área de trabalho
- \* Todas as descrições e imagens exibidas são apenas para referência e podem diferir dos produtos reais.

# **II Acessórios**

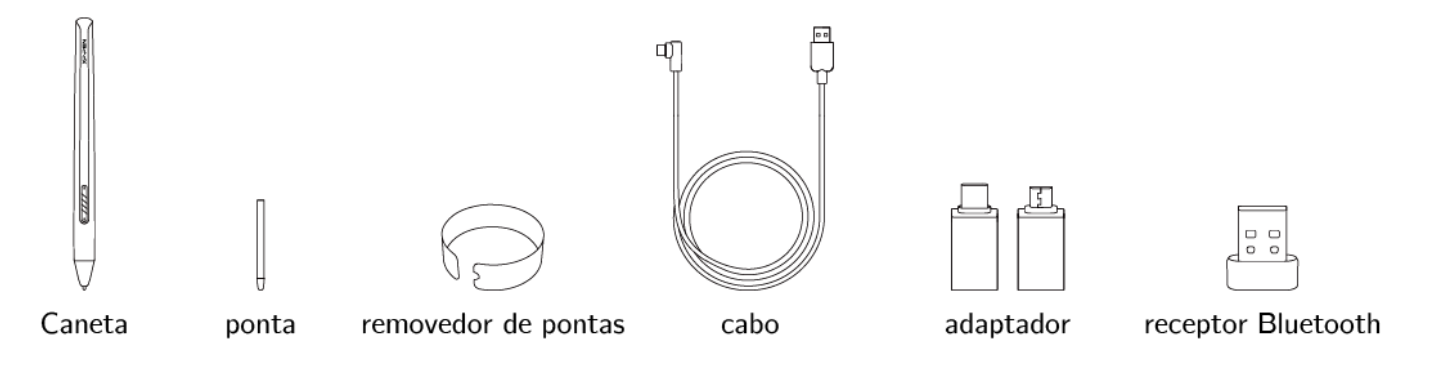

\* Todas as descrições e imagens exibidas são apenas para referência e podem diferir dos produtos reais.

# **III Introdução**

#### **Conexão por cabo**

Conecte o tablet ao computador. Certifique-se de que pode usar a caneta para controlar o

cursor.

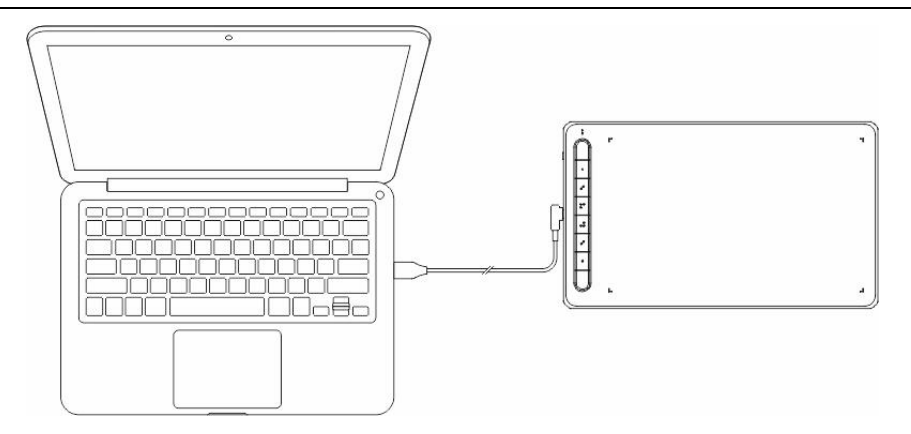

Conexão sem fios (em modelos compatíveis com essa função)

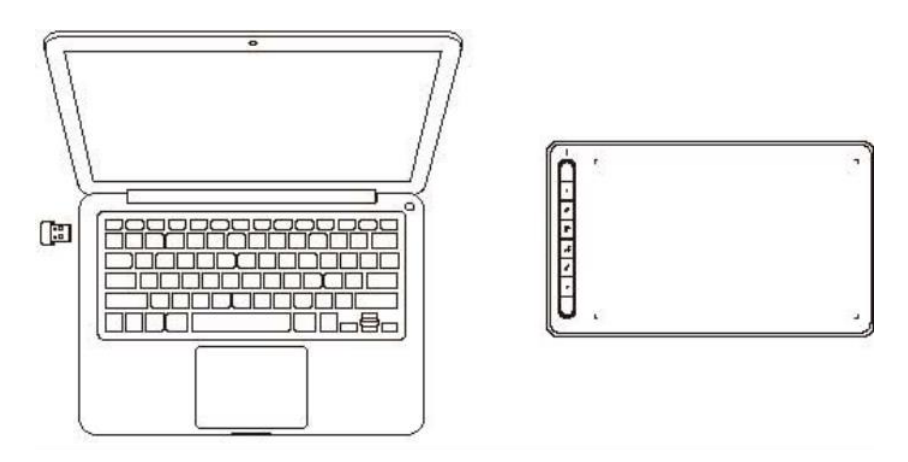

A. Conecte usando o receptor Bluetooth

Conecte o receptor Bluetooth ao computador.

Para ligar o tablet, pressione o botão liga/desliga por três segundos.

- B. Conexão Bluetooth direta (Windows 10/Mac OS X 10.10 ou superior)
	- 1. Para ligar o tablet, pressione o botão liga/desliga por três segundos. Em seguida, pressione a tecla de atalho no canto superior esquerdo por três segundos para entrar no emparelhamento Bluetooth (com o indicador azul piscando rapidamente).
	- 2. Ligue o Bluetooth no computador. Configure e adicione o dispositivo Bluetooth. Procure o nome do dispositivo e conclua o emparelhamento Bluetooth clicando no nome do dispositivo (com o indicador azul sempre aceso).
	- 3. Para desligar o tablet, pressione o botão liga/desliga por três segundos.

# **IV Compatibilidade com sistema**

Windows 7 ou superior;

Mac OS X 10.10 ou superior;

Android 6.0 ou superior;

Chrome OS 88 ou superior;

Linux.

# **V Download**

Faça o download do driver correspondente de acordo com o modelo do produto no site oficial da XP-PEN (https://www.xp-pen.pt).

# **VI Instalação do driver**

É necessário instalar o driver para que o dispositivo funcione corretamente; se desinstalar o driver, reinstale o driver mais recente a partir do site oficial da XP-PEN (https://www.xppen.pt).

#### **Windows:**

Navegue até o arquivo de driver que baixou, descompacte, execute o arquivo "exe" com privilégios de administrador e, em seguida, siga as instruções para concluir a instalação.

#### **Mac:**

Navegue até o arquivo de driver que baixou, descompacte, execute o arquivo "dmg" e, em seguida, siga as instruções para concluir a instalação. Durante a instalação, o sistema solicitará que adicione as definições de segurança necessárias (para modelos padrão: Preferências do Sistema -> Segurança e Privacidade -> Acessibilidade; Para modelos Bluetooth: Preferências do Sistema -> Segurança e privacidade -> Acessibilidade, Bluetooth). Certifique-se de que todas as opções XP-PEN foram selecionadas. Caso contrário, o dispositivo e o driver não funcionarão corretamente.

#### **Linux:**

DEB: Abra a janela do terminal, digite "sudo dpkg -i" e, depois de arrastar o arquivo de instalação para dentro, execute o comando;

RPM: Abra a janela do terminal, digite "sudo rpm -i" e, depois de arrastar o arquivo de instalação para dentro, execute o comando;

Tar.gz: Primeiro, descompacte, depois digite "sudo" na janela do terminal, arraste "install.sh" para dentro e execute o comando.

#### **Observações:**

- 1. Antes da instalação, feche todos os softwares antivírus abertos e aplicativos de pintura.
- 2. Se outros drivers estiverem instalados no computador, desinstale-os primeiro.
- 3. Reinicie o computador após a instalação.
- 4. Para obter o melhor desempenho do dispositivo, recomendamos que você verifique e atualize o driver regularmente a partir do site oficial da XP-PEN.

# **VII Apresentação do driver**

Se o dispositivo for conectado com sucesso ao computador, a imagem do dispositivo será exibida na interface do driver. Se a conexão falhar, reinicie o computador ou driver. É possível conectar diversos dispositivos ao mesmo tempo, até no máximo três dispositivos. Após trocar um dos dispositivos, o usuário pode ajustar as definições do dispositivo atual, que funcionarão apenas no dispositivo selecionado no momento.

#### **Salvar as definições:**

Clique no botão "OK" do lado esquerdo da interface do driver para salvar as definições após alterar a configuração; caso contrário, as definições alteradas funcionarão apenas na utilização atual.

# **i Área de trabalho**

#### **a. Tela**

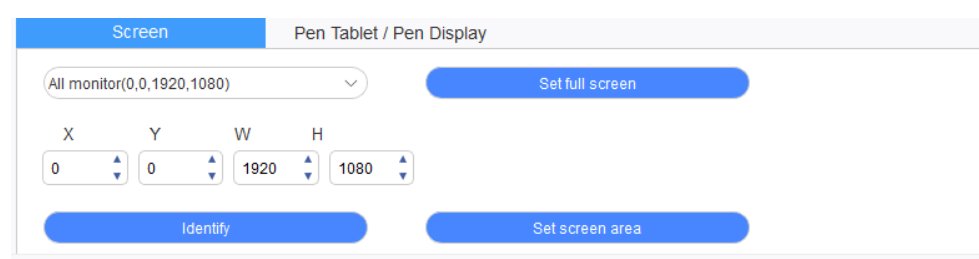

Se diversos monitores forem utilizados em modo duplicado, a área de trabalho do dispositivo será mapeada a todos os monitores. Ao mover a caneta na área de trabalho do dispositivo, o cursor se moverá ao mesmo tempo em todos os monitores. Se diversos monitores forem utilizados no modo de extensão, na interface do driver, selecione para qual monitor a área de trabalho do dispositivo será mapeada.

É possível definir a área de exibição da tela das três maneiras descritas a seguir:

- 1. Definir tela inteira: Defina a área de exibição do monitor selecionado no máximo.
- 2. Definir área da tela: Defina manualmente a área de exibição da tela com o mouse.
- 3. Personalizar: Insira manualmente as coordenadas nas caixas de entrada correspondentes

embaixo de X, Y, W e H para personalizar o tamanho da área de exibição da tela ou utilize o

mouse para arrastar o ícone na tela da interface do driver para ajustar a área de exibição da tela.

#### **Identificar:**

Identifique todos os monitores conectados e os identificadores numéricos serão exibidos no canto inferior esquerdo de cada monitor.

#### **b. Tablet/Monitor**

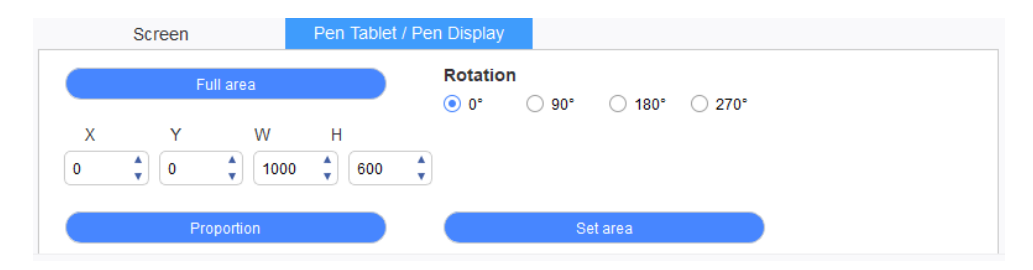

Defina a relação entre o movimento da caneta no dispositivo e o movimento do cursor na tela.

É possível definir a área de trabalho do dispositivo das quatro maneiras descritas a seguir:

- 1. Área total: Maximiza a área de trabalho do dispositivo.
- 2. Proporção: Dimensiona a área de trabalho do dispositivo para toda a área de exibição do monitor selecionado.
- 3. Definir área: Use a caneta para clicar na posição "canto superior esquerdo" e na posição

"canto inferior direito" no dispositivo para selecionar a área de trabalho.

4. Personalizar: Insira manualmente as coordenadas nas caixas de entrada correspondentes embaixo de X, Y, W e H para personalizar o tamanho da área de trabalho do dispositivo ou utilize a caneta para arrastar o ícone do dispositivo na interface do driver para definir o tamanho da área de trabalho do dispositivo.

#### **Definição de rotação:**

É possível ajustar o dispositivo para 0°, 90°, 180° e 270°. Após concluir as definições, também é necessário girar o dispositivo na direção correspondente.

Girar 180° significa mudar para o modo canhoto.

#### **ii Aplicativo**

Personalize todas as funções das teclas e ajuste a pressão para diferentes aplicativos no dispositivo atual. Ao alternar entre diferentes aplicativos, o driver será identificado automaticamente. Após selecionados todos os aplicativos, a função funciona para todos os aplicativos. Clique em um único aplicativo e a função funcionará apenas no aplicativo selecionado no momento.

Application:

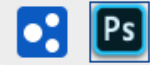

- 1. Clique no "+" no canto superior direito da barra de aplicativos para abrir a interface de seleção de aplicativo.
- 2. Selecione o aplicativo a ser adicionado a partir dos aplicativos em execução ou clique no botão "navegar" para adicionar a partir dos aplicativos instalados.
- 3. Clique em "OK" e o aplicativo selecionada será adicionado à barra de aplicativos.

#### **iii Definições da caneta**

Quando a caneta estiver na área de detecção, tipos diferentes de canetas serão identificados automaticamente, que serão adicionados ao driver. Cada tipo diferente de caneta pode ser configurado de maneira diferente.

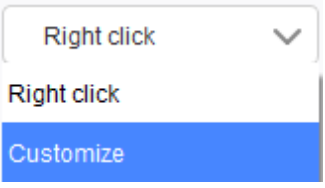

Clique no menu suspenso para "Personalizar" as funções de botão da caneta. Selecione "Controle do mouse" ou "Teclado" em "Personalizar" para personalizar as combinações de teclas.

#### **Controle do mouse:**

Defina combinações de teclas do mouse e do teclado. Ao selecionar "Shift" e "Clicar com o botão esquerdo do mouse", as ações de atalho podem ser habilitadas no aplicativo compatível com essa combinação de teclas.

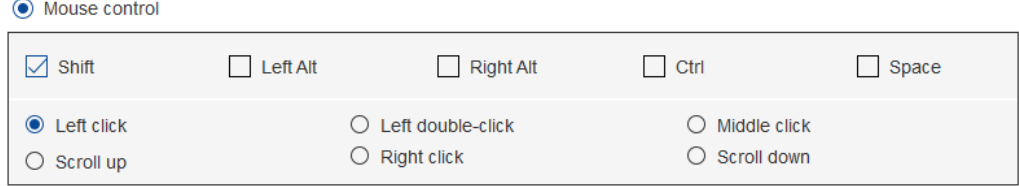

#### **Teclado:**

Configure atalhos de teclado, por exemplo, defina a combinação "Alt + A" no aplicativo 3D

MAX para utilizar a ferramenta de alinhamento.

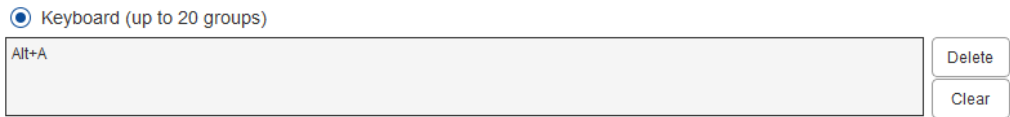

# ⊃FNI®

É possível definir diversos grupos de teclas de atalho. Após a definição, pressione a tecla e todas as funções da tecla de atalho definidas serão executadas uma vez.

#### **Outro:**

O modo de precisão serve para limitar a área de trabalho do dispositivo a uma área específica.

Esta função pode permitir criar desenhos mais detalhados.

#### **Definições de pressão:**

É possível ajustar a sensibilidade da pressão ajustando as curvas de "saída" e "pressão" ou movendo o controle deslizante na barra de progresso.

A pressão atual pode testar a pressão da caneta atual.

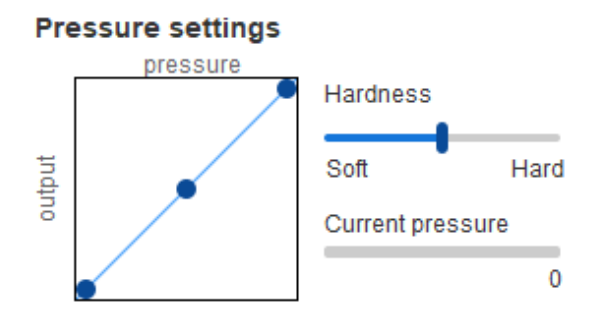

#### **Modo de mouse:**

O modo absoluto é utilizado por padrão; verifique isso para utilizar o modo relativo (mova o controle deslizante para ajustar a velocidade na qual o cursor se move com você no dispositivo). Coordenada absoluta (caneta): Mapeie a área de trabalho do dispositivo para a área de exibição da tela e cada ponto do dispositivo mapeia totalmente para um ponto específico nos monitores. Quando a caneta é colocada no aparelho, o cursor salta para o ponto correspondente nos monitores.

Coordenada relativa (mouse): Ao levantar a caneta, o cursor permanece na posição que ficou e o modo de operação é como um mouse.

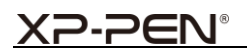

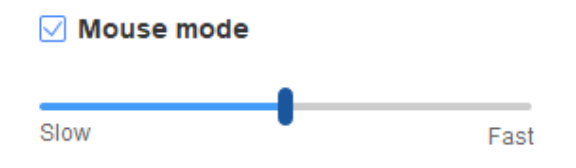

#### **Windows Ink:**

O sistema Windows é compatível com a entrada de texto manuscrito. Se precisar utilizar a função de texto manuscrito no Microsoft Office, Microsoft Whiteboard e outros aplicativos, não desative esta função.

### **iv Teclas de atalho**

Selecione "Personalizar" no menu suspenso para personalizar as funções das teclas de atalho. As etapas de definição são idênticas às da tecla da caneta (consulte iii Definições da caneta).

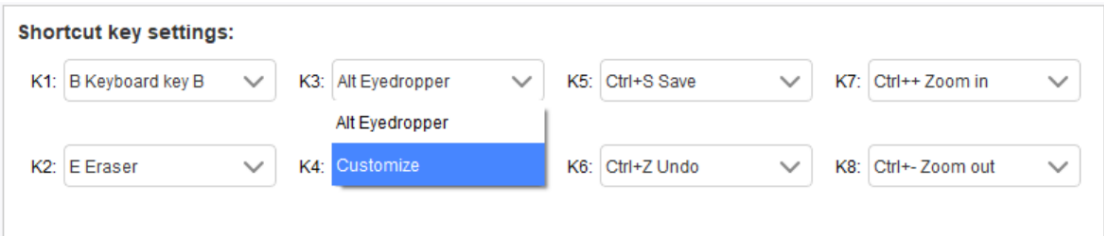

## **v Definições**

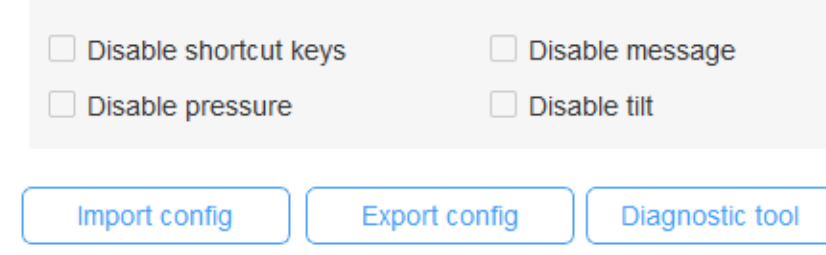

#### **Desativar teclas de atalho:**

Feche as funções de todas as teclas de atalho do dispositivo.

#### **Desativar mensagem:**

Após utilizar as teclas de atalho, nenhuma mensagem de aviso será exibida na parte inferior da

tela.

# **XP-PEN®**

#### **Desativar pressão:**

Você não sentirá pressão ao utilizar a caneta.

#### **Desativar a inclinação:**

Desativa a função de inclinação da caneta.

#### **Ferramenta de diagnóstico:**

Se houver qualquer problema ao utilizar o driver, é possível utilizar uma ferramenta de

diagnóstico.

#### **Configuração de importação e exportação:**

Leia ou armazene o valor definido das funções definidas por meio da configuração de Importação

e Exportação.

#### **Observações:**

Se precisar importar e exportar as funções alteradas, clique no botão "OK" do lado esquerdo da interface do driver primeiro, para salvar a configuração.

# **VIII Desinstalação do driver**

#### **Windows:**

Abra [Configurações]  $\rightarrow$  [Aplicativos]  $\rightarrow$  [Aplicativos e recursos] no menu Iniciar, encontre "Pentablet", clique e selecione "Desinstalar" e siga as instruções.

# **XP-PEN®**

**Mac:**

Em [Aplicativos], encontre "XP-PenPentabletpro", clique em "UninstallPentablet" e siga as instruções.

**Linux:**

DEB: Abra a janela do terminal, digite "sudo dpkg -r xp-pen-pentablet" para executar o comando;

RPM: Abra a janela do terminal, digite "sudo rpm -e xp-pen-pentablet" para executar o comando;

Tar.gz: Primeiro, descompacte, depois digite "sudo" na janela do terminal, arraste "uninstall.sh" para dentro e execute o comando;

**Se precisar de assistência adicional, entre em contato conosco:**

**Site: www.xp-pen.pt**

**E-mail: servicebr xp-pen.com**